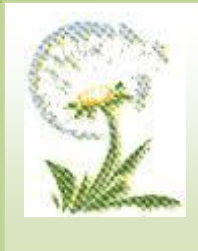

# **Ghid de utilizare SIME TB**

**Program Național de Control al Tuberculozei**

*IMSP Institutul de Ftiziopneumologie "Chiril Draganiuc" Centrul Naţional de Management în Sănătate 2014*

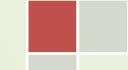

*Versiunea din 24.09.2014*

## **Cuprins:**

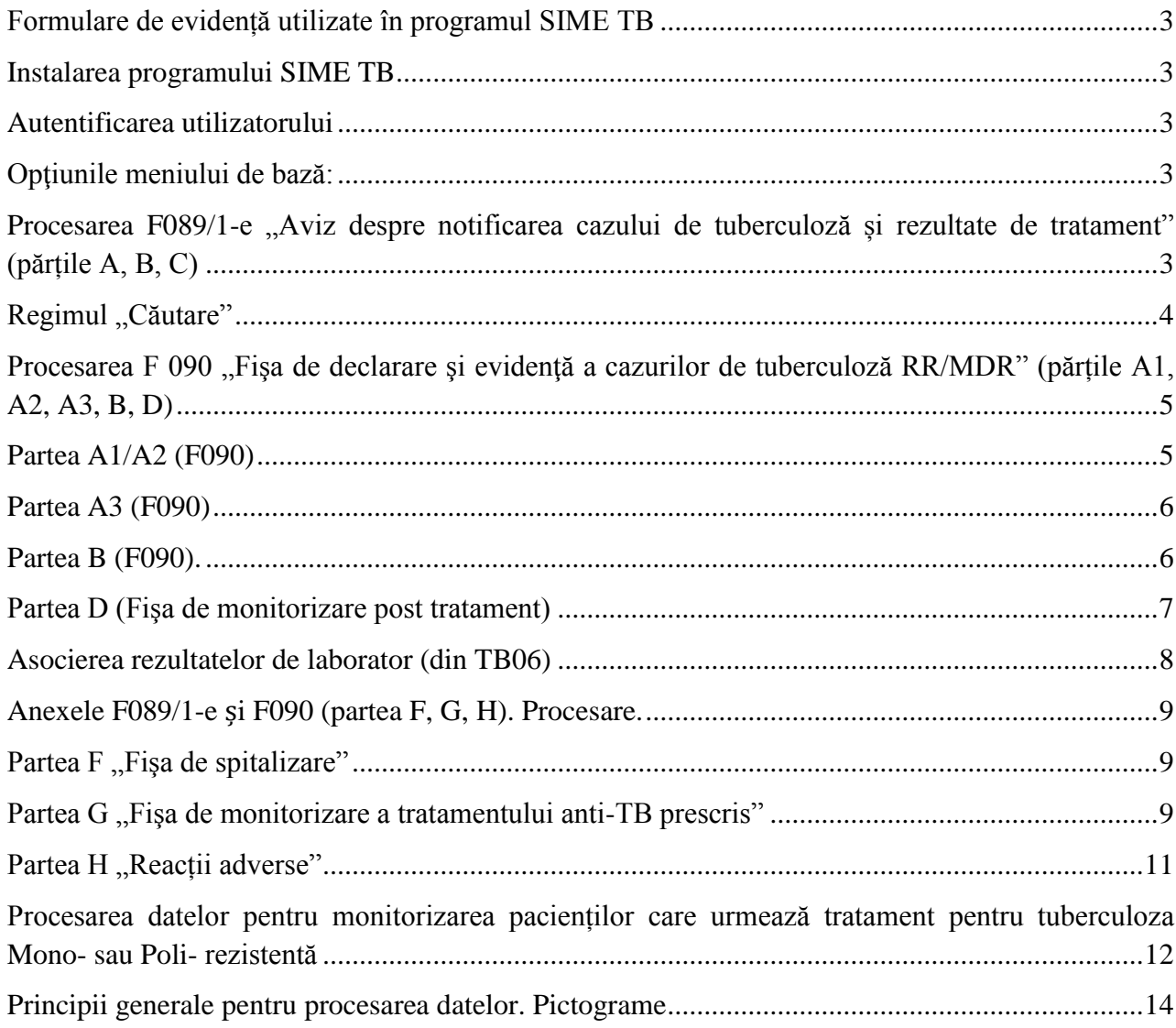

## <span id="page-2-0"></span>**Formulare de evidență utilizate în programul SIME TB**

- F089/1-e "Aviz despre notificarea cazului de tuberculoză și rezultate de tratament" (părțile A,  $B, C$
- F090 "Fisa de declarare și evidență a cazurilor de tuberculoză RR/MDR" (părțile A1, A2, A3, B, D)
- Anexele F089/1-e și F090:
	- o Partea F, Fișa de spitalizare"
	- $\circ$  Partea G . Fisa de monitorizare a tratamentului anti-Tb prescris"
	- $\circ$  Partea H . Fisa de monitorizare a reactiilor adverse la preparatele antituberculoase"
- TB 06 "Examene microbiologice pentru diagnosticul tuberculozei"
- TB 04 . Raport trimestrial despre investigatiile microscopiei la nivel teritorial"

## <span id="page-2-1"></span>**Instalarea programului SIME TB**

Pentru instalarea programului computerizat SIME TB consultati "Ghidul de instalare a versiunii ClickOnce a aplicației SIME TB".

## <span id="page-2-2"></span>**Autentificarea utilizatorului**

După lansarea aplicației, la prima etapă este necesară autentificarea utilizatorului în program,

introduceţi numele şi parola Dvs. şi tastaţi butonul **Ok**. La lansarea programului este posibilă selectarea limbii romîne sau ruse. Este necesar de a păstra confidenţială parola Dvs. din mai multe motive:

- 1. În dependenţă de numele şi parola de autentificare programul oferă accesul la diferite facilităţi.
- 2. Programul păstrează istoria modificărilor şi în situatii de conflict va fi usor de identificat cine a introdus în sistem date incorecte.

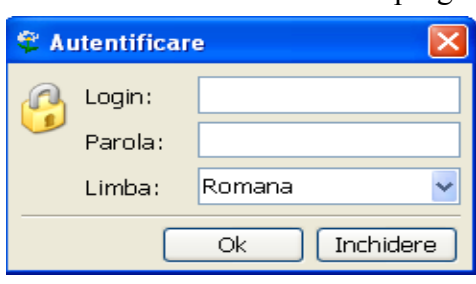

## <span id="page-2-3"></span>**Opţiunile meniului de bază:**

După ce a fost lansat programul în meniul de sus va apărea meniul (bara de instrumente):

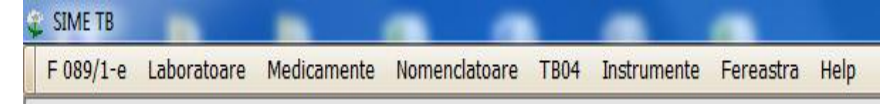

- **F089/1-e** procesarea și căutarea F089/1-e și F090
- **Laboratoare**  procesarea și căutarea TB06
- **Medicamente** informația din rapoartele referitor la managementul medicamentelor antituberculoase, incluse prin acest modul **pînă în anul 2012**.
- **TB04** raportul trimestrial despre investigaţiile microscopiei la nivel teritorial.
- **Fereastră**  permite de a lucra simultan cu mai multe ferestre deschise.
- $\bullet$  **Help** butonul  $\alpha$  ajutor".

<span id="page-2-4"></span>Procesarea F089/1-e "Aviz despre notificarea cazului de tuberculoză și **rezultate de tratament" (părțile A, B, C)**

În regim de adăugare a formularului 089 se ajunge parcurgînd următorii paşi: selectarea din meniul superior a opţiunii **F089/1-e**, în fereastra ce apare, se activează **Adăugare F089/1-e nou**, apoi **Continuare**. În rezultatul acestor acţiuni, căpătaţi în faţă regimul de introducere a **părţii A** din formularului 089/1-e. Se vor completa toate cîmpurile pentru compartimentul **Date demografice**, apoi se va completa informația pentru compartimentul **Istoria bolii** (care se va deschide printr-un click pe butonul respectiv).

După ce au fost incluse toate datele pentru partea A, se va verifica consistența datelor printr-un click pe butonul **Verificare**, din colțul drept al ecranului. În caz de inconsistență în date sau solicitare

pentru informații adiționale va apărea o fereastră cu mesaje de eroare sau avertizare. Mesajele de eroare indică erori în datele incluse care necesită de a fi corectate (de ex: *Relația incorecta intre P19 si P19a*). Mesajele de avertizare indică solicitarea informaților adiționale (de ex: *Avertizare. Este necesar de completat formularul Partea G daca s-a indicat P25=1*). După

ce au fost corectate toate datele și înțelese mesajele de avertizare formularul poate fi salvat prin butonul **Salvare**.

Butonul **Export** permite tipărirea formularului, butonul **Închidere** va permite închiderea formularului. Butoanele **Blocare** și **Lichidare** vor fi accesibile numai pentru Blocare **Export** Verificare Lichidare **Salvare Inchidere** nivelul național (CNMS și IFP).

În regim de introducere (în partea de sus a ferestrei) vor fi disponibile butoane de trecere la părţile B şi partea C. Pentru includerea părții B.I. se va face un click pe **Partea B**, apoi **Nou** și se va selecta **Partea B.I**. În caz că va fi necesar de a include numai **partea B.IV**, aceasta va fi selectată prin aceeași modalitate.

#### *Rețineți: Prima parte B va fi posibil de inclus doar după salvarea părții A*.

Partea C va fi posibil de accesat prin efectuarea unui click pe butonul **Partea C** din partea de sus a ferestrei.

#### <span id="page-3-0"></span>**Regimul** "Căutare"

Pentru a căuta un formular F089/1-e dacă există sau nu în baza de date, se va selecta **Căutare F089/1-e**, apoi **Continuare** (coltul drept de jos al ecranului). În fereastra ce apare introduceti informația cunoscută despre pacient (de ex: numele), informația poate fi introdusă parțial, inclusiv primele litere din nume și tastați butonul **Căutare**. Nu se recomandă culegerea completă a numelui, prenumelui şi patronimicului: culegeţi doar primele 4-5 simboluri din nume, dacă apar prea multe cazuri mai indicati careva informatii adăugătoare: anul nașterii, sexul etc.

#### *Rețineți! Varianta optimală pentru căutare este după cîmpurile: numele și anul nașterii.*

În rezultat veți căpăta lista tuturor formularelor 089 ce satisfac criteriile de căutare indicate. Dacă lista este vidă încercati să modificati criteriile de căutare și tastați repetat **Căutare**. Dacă lista este prea mare, de asemenea se recomandă modificarea criteriilor de căutare (prin indicarea unor detalii

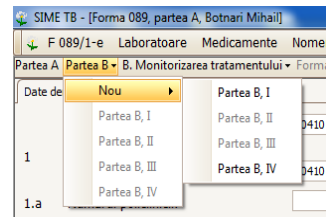

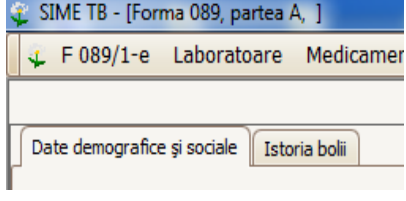

suplimentare), deoarece sistemul va întoarce doar 100 cazuri care satisfac criteriile de căutare (în vederea micșorării fluxului de date care circulă prin internet și pot afecta viteza de lucru).

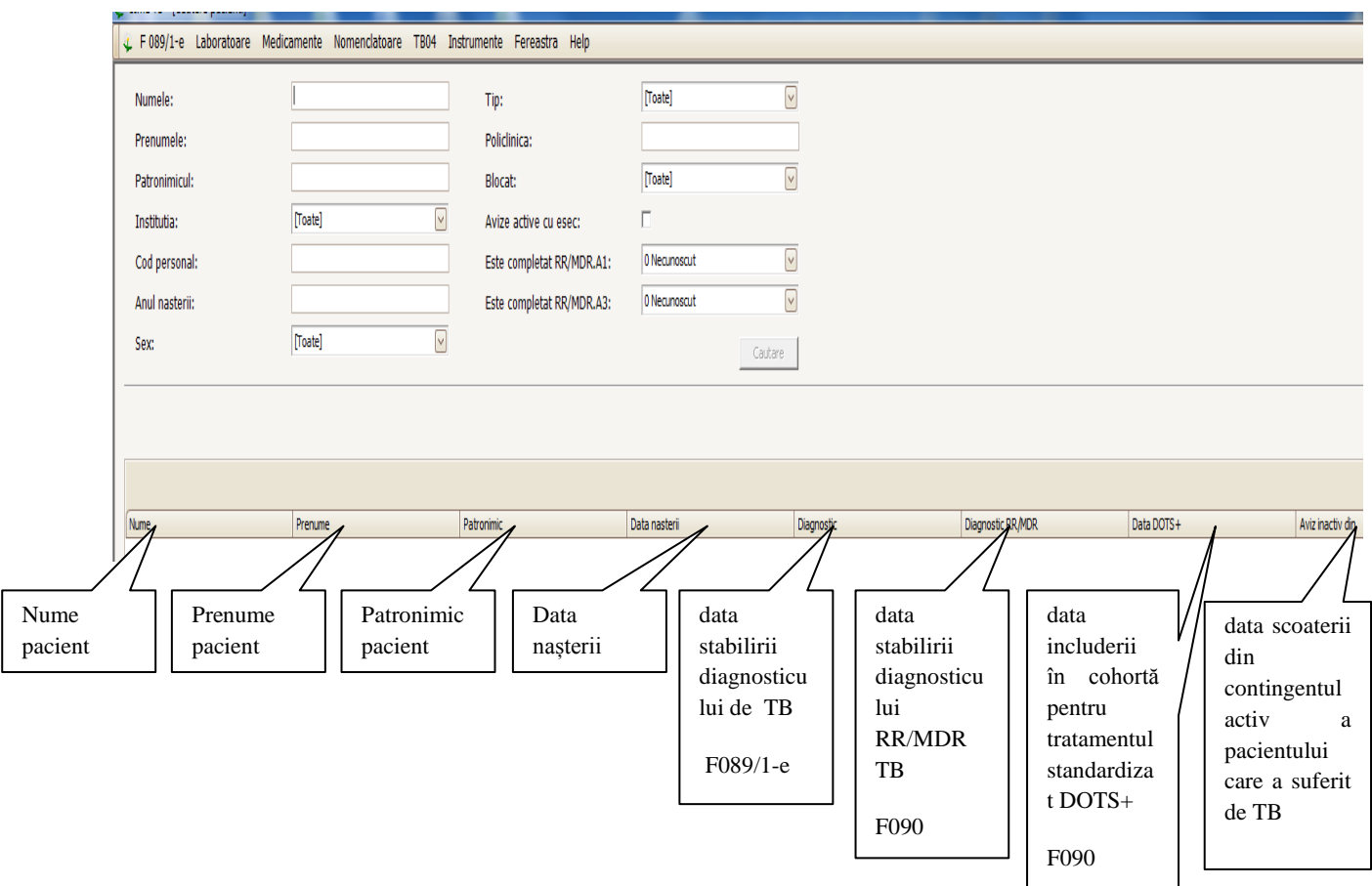

#### **Filtrele orizontale permit:**

- 1. Vizualizarea informației despre cazul respectiv după următoarele cîmpuri : nume, prenume, patronimic, data nașterii, data diagnosticului TB, data diagnosticului RR/MDR, data includerii în tratament pentru MDR TB, data scoaterii din evidență din contingentul activ.
- 2. Sortarea în ordine ascendentă sau descendentă. Spre exemplu: dacă se va face un click pe filtrul **Nume,** atunci informația pentru acest component se va sorta în ordine ascendentă, la efectuarea "dublu click" informația se va sorta în ordine descendentă.

*Rețineți! pentru a adăuga un formular nou (F089/1-e) în baza de date SIME TB, mai întîi căutați informația despre acest pacient. S-ar putea să fie inclus deja de o altă instituție sau de către instituțiile de nivel național (CNMS, IFP).* 

#### <span id="page-4-0"></span>**Procesarea F 090 "Fişa de declarare şi evidenţă a cazurilor de tuberculoză RR/MDR" (părțile A1, A2, A3, B, D)**

#### <span id="page-4-1"></span>**Partea A1/A2 (F090)**

Pentru a include în sistem părțile **A1, A2**, se va recurge la operațiunile de căutare, descrise mai sus a F089/1-e. După ce a fost găsit F089/1-e a cazului

respectiv, se va tasta butonul **Continuare**, astfel obţinînd lista operaţiilor posibile. Se va selecta optiunea **RR/MDR, declarare** care va permite procesarea **A1, A2** (Fisa de declarare a cazului de

RR/MDR

C RR/MDR, declarare

C RR/MDR, initiere

6

tuberculoză multirezistentă partea I şi II) a F090. După alegerea optiunii se va tasta butonul "Continuare" (din colțul drept de jos al ecranului).

Se vor completa toate cîmpurile pentru **Declararea cazului RR/MDR, partea A1**, apoi se va completa informația pentru **Declararea cazului RR/MDR, partea A2** (care se va deschide printr-un click pe

butonul respectiv).

După ce au fost incluse toate datele pentru părțile A1 și A2, se va verifica consistența datelor printr-

un click pe butonul verificare, din colțul drept al ecranului. În caz de inconsistență în date sau solicitare pentru informații adiționale va apărea o

fereastră cu mesaje de eroare sau avertizare. Numai după ce au fost corectate toate datele și înțelese mesajele de avertizare formularul poate fi salvat prin butonul **Salvare**.

Butonul **Export** permite tipărirea formularului, butonul **Închidere** va permite închiderea formularului. Butoanele **Blocare** și **Lichidare** vor fi accesibile numai pentru nivelul național (CNMS și IFP).

## **Partea A3 (F090)**

<span id="page-5-0"></span>Pentru a include în sistem **Partea A3**, se va recurge la aceleași operațiuni de  $\frac{1}{2}$ căutare a F089/1-e (descrisă mai sus). Din lista apărută la ecran se va selecta printr-un click (cu ajutorul cursorului) cazul pentru care este necesar de a include **Partea A3**. Se va tasta butonul **Continuare.** Ulterior, din lista

acțiunilor disponibile se va selecta **RR/MDR, inițiere** și apoi

## **Continuare**.

Se va deschide fereastra **Inițierea tratamentului DOTS +** 

După procesarea datelor (completarea cîmpurilor) pentru **Partea A3**, se va verifica consistența datelor printr-un click pe butonul **Verificare**, din colțul drept de jos al ecranului. În caz de

inconsistență în date sau solicitare pentru informații adiționale va apărea o fereastră cu mesaje de eroare

sau avertizare. Numai după ce au fost corectate toate datele și înțelese mesajele de avertizare formularul poate fi salvat prin butonul **Salvare**.

Blocare

Export

Butonul **Export** permite tipărirea formularului, butonul **Închidere** va permite închiderea formularului. Butoanele **Blocare** și **Lichidare** vor fi accesibile numai pentru nivelul național (CNMS și IFP).

## <span id="page-5-1"></span>**Partea B (F090).**

**Părtile B** (fisele de monitorizarea a tratamentului pentru pacienții care urmează tratament pentru tuberculoza multidrogrezistentă/ incluși în cohortă DOTS Plus) se vor procesa după o anumită periodicitate pentru faza de stationar si pentru faza de ambulator (în conformitate cu Protocoalele clinice naționale).

Pentru a include părțile B (F090) se va recurge la aceleaşi operaţiuni de căutare a F089/1-e (descrise mai sus). Din lista disponibilă de cazuri se va selecta printr-un click (cu ajutorul cursorului) cazul în

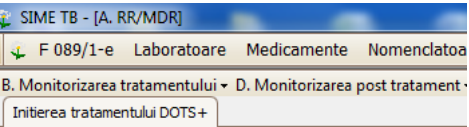

Lichidare

Verificare

Blocare **Export** Verificare Lichidare **Salvare Inchidere** 

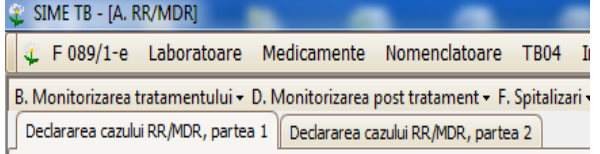

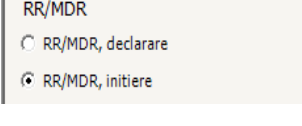

**Salvare** 

**Inchidere** 

dreptul căruia este indicată **Data DOTS+** ceea ce înseamnă că pentru acest caz a fost inclusă anterior

Partea A3, fapt care confirmă că pacientul este inclus în cohorta DOTS+. Ulterior, se va tasta butonul **Continuare,** apoi **RR/MDR inițiere**, iarăși **Continuare.**.

Pașii pentru includerea Părților B:

- 1. se va tasta pe butonul **Monitorizarea tratamentului** din bara de instrumente de sus.
- 2. va apărea **Monitorizarea tratamentului nou**
- 3. se va tasta pe **Monitorizarea tratamentului nou**
- 4. se va deschide **Partea B** pentru procesare.

După procesarea datelor (completarea cîmpurilor) pentru **Partea B**, se va verifica consistența datelor printr-un click pe butonul verificare, din colțul drept al ecranului. În caz de inconsistență în date sau solicitare pentru informații adiționale va apărea o fereastră cu mesaje de eroare sau avertizare. Numai după ce au fost corectate toate datele și înțelese mesajele de avertizare formularul poate fi salvat prin butonul **Salvare**.

#### *Rețineți: sistemul nu va permite salvarea a două părți B cu perioade egale (nr. luni) de tratament.*

Butonul **Export** permite tipărirea formularului, butonul **Închidere** va permite închiderea formularului. Butoanele **Blocare** și **Lichidare** vor fi accesibile atît pentru nivelul național cît și teritorial.

Modalități de vizualizare și procesare a părților B (F090):

- 1. prin Partea A 3 (descrisă mai sus). De reținut că prima parte B poate fi procesată numai prin această modalitate.
- 2. prin aplicarea butonului **Monitorizarea tratamentului** și selectarea Părții B pentru perioada respectivă de tratament (nr. luni).

#### <span id="page-6-0"></span>**Partea D (Fişa de monitorizare post tratament)**

Fişele de monitorizare post tratament se vor include după o anumită periodicitate: la fiecare 6 luni după finisarea tratamentului pentru MDR TB.

Pentru includerea părților D se vor efectua următorii paşi:

- 1. se va deschide ultima parte B inclusă în sistem (de la F090)
- 2. se va tasta butonul **Monitorizarea post tratament**
- 3. va apărea **Monitorizarea post tratament nou**

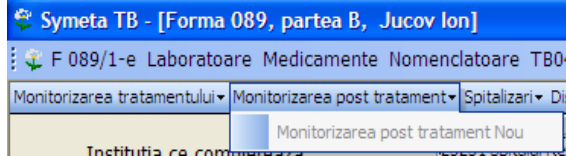

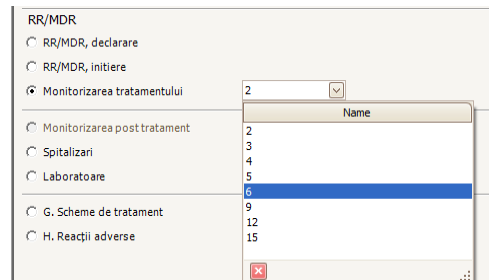

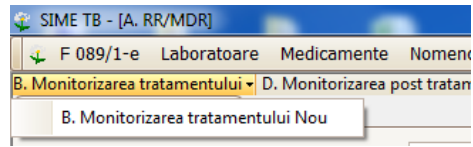

#### Diagnostic RR/MDR Data DOTS+  $30/05/2014$

- 4. se va tasta pe **Monitorizarea post tratament nou**
- 5. se va deschide partea D
- 6. se vor include toate datele pentru partea D respectivă.
- 7. după includerea datelor se va verifica corectitudinea datelor incluse prin butonul **Verificare**
- 8. în cazul erorilor depistate mai întîi se vor corecta, apoi se va tasta butonul **Salvare**
- 9. după salvarea datelor se va recurge la asocierea datelor din laborator (procedură descrisă mai jos)
- 10. Modalități de vizualizare și procesare a părților D:
	- Prin Partea B (descrisă mai sus). De reținut că prima parte D poate fi procesată numai prin această modalitate.
	- Prin aplicarea butonului **Monitorizarea post tratament** şi selectarea datei cînd a fost efectuată ultimul examen medical post tratament.

#### <span id="page-7-0"></span>**Asocierea rezultatelor de laborator (din TB06)**

Procedura de asociere a rezultatelor de laborator (din TB06) este identică pentru toate formularele: F089/1-e (partea A şi părţile B), F090 (părţile A1, A2, A3, B, D).

**Asociere TB06** 

Pentru asocierea TB06 se vor parcurge următorii paşi:

- 1. Înainte de a purcede la asocierea rezultatele de laborator (din TB06), mai întîi se va salva formularul inclus (F089/1-e; F090).
- 2. Se va tasta butonul Asociere TB06 (din coltul stîng de jos al ferestrei deschise)
- 3. Se va deschide următoarea fereastră care cuprinde o listă cu rezultate de laborator (din TB06) pentru cazul respectiv. Bara orizontală indică: numele, prenumele, patronimicul şi data naşterii pacientului; urmată de **data colectării sputei** şi denumirea

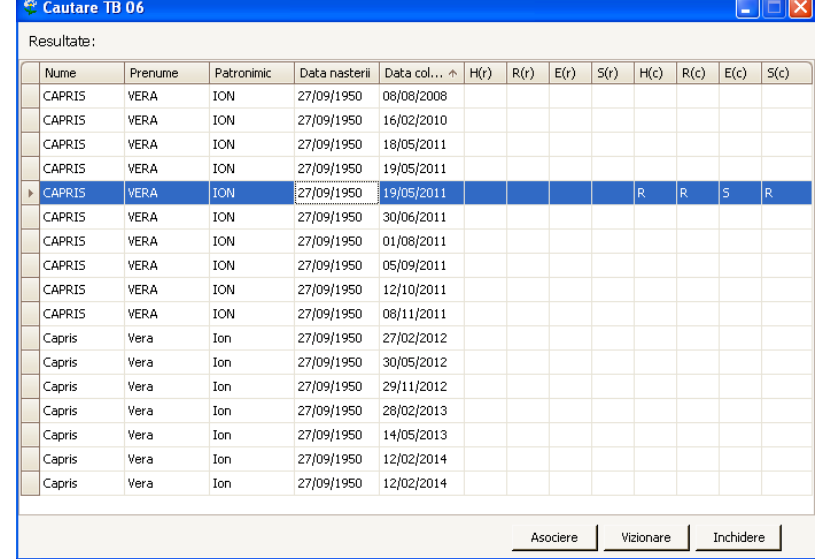

C Monitorizarea post tratament

abreviată a preparatelor (HRES) care ne permit să vizualizăm rezultatele sensibilității la preparatele de linia I. Litera (r) indică – metoda rapidă; litera (c) – metoda clasică.

- 4. Din listă se va selecta (cu ajutorul cursorului) TB06 respectiv;
- 5. Se va tasta butonul **Asociere.**
- 6. Va apărea o nouă fereastră unde vor fi enumerate metodele de laborator. În dreptul metodelor care necesită a fi asociate se va aplica cîte o bifă.
- 7. Se va tasta butonul **OK**.

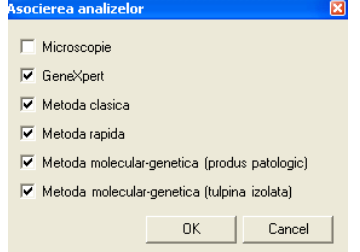

În caz că există mai multe TB06 care satisfac condițiile de asociere (perioada colectării sputei), însă metodele sînt diferite, atunci se poate recurge la asocierea ambelor TB06 doar selectînd cu ajutorul bifelor metoda interesată.

În caz cînd s-a asociat din greşeală un alt TB06, acesta poate fi anulat prin tastarea butonului **Anulare asociere** 

(colțul stîng de jos al ecranului). Dacă datele pentru microscopie și GeneXpert au fost culese manual, acestea nu vor dispărea (șterge) la tastarea butonului **Anulare asociere.**

Dacă se doreşte vizualizarea formularului TB06 care a fost asociat, atunci se va tasta **Forma TB06** (care va permite vizualizarea ultimului TB 06 asociat).

*Reţineţi: rezultatele microscopiei şi GeneXpert pot fi culese şi manual.*

## <span id="page-8-0"></span>**Anexele F089/1-e** ș**i F090 (partea F, G, H). Procesare.**

#### <span id="page-8-1"></span>**Partea F**., Fisa de spitalizare"

Procesarea Fişa de spitalizare cuprinde următorii pași:

- 1. Se tastează butonul **F. Spitalizări,** de pe bara orizontală de sus.
- 2. Se tastează **F. Spitalizări Nou**
- 3. Se va deschide **Partea F**,
- 4. Se vor procesa datele
- 5. Se va verifica corectitudinea datelor incluse prin butonul **Verificare** și în cazul erorilor depistate mai întîi se vor corecta, apoi se va tasta butonul **Salvare.**

**Partea F** poate fi vizualizată prin tastarea butonul **F. Spitalizări** (modalitate descrisă mai sus/în p.1) și prin aplicarea butonului **Spitalizări** din compartimentul date despre pacient/lista acţiunilor disponibile.

Data vizualizată în dreptul butonului Spitalizare indică data externării.

#### <span id="page-8-2"></span>Partea G "Fisa de monitorizare a tratamentului anti-TB prescris"

**Partea** G poate fi procesată prin tastarea butonului **G. Scheme de tratament,** care se află pe bara orizontală de sus sau prin selectarea **G. Scheme de tratament** din compartimentul date despre pacient/lista acțiunilor 6. Scheme de tratament H. Reacții adverse

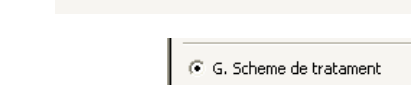

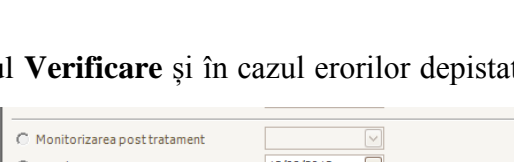

▼ F. Spitalizari ▼ G. Scheme de tratament H. Reacții adverse

F. Spitalizari Nou

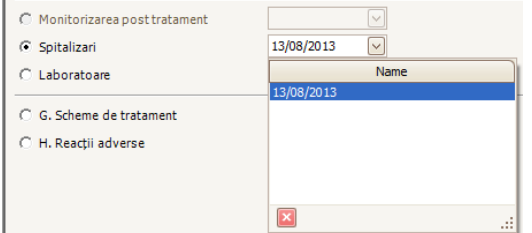

H. Reacții adverse

**Asociere TB06 Anulare asociere**  Forma TB06

<sup>9</sup>

disponibile.

Se va deschide **Partea G. Scheme de tratament**

Datele generale pentru prima parte a formularului  $(p.1 - p.26.1)$  vor fi exportate din F089/1-e sau F090 și nu necesită a fi completate repetat.

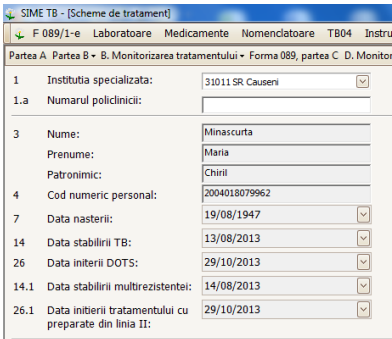

Datele referitor la schemele de tratament se vor procesa prin compartimentul **A. Preparate antituberculoase**, în conformitate cu următorii pași:

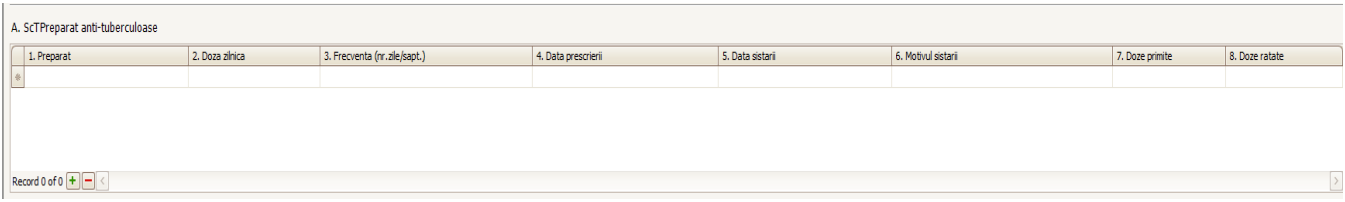

- 1. Se va activa butonul  $\boxed{\dagger}$
- 2. Din lista de **Preparate** se va selecta medicamentul prescris (ex: *H:300*)
- 3. Se vor completa următoarele cîmpuri:
	- (2) **Doza zilnică** (nr. pastile), de ex: *3 pastile*
	- (3) **Frecvență** (de cîte ori pe săptămînă), de ex: *7 zile*
	- (4) **Data prescrierii** medicamentul
- 4. La stoparea medicamentului prescris se va deschide formularul G și în dreptul medicamentului care se stopează se va indica:
	- (5) **Data sistării**
	- (6) **Motivul sistării** (se va selecta din listă)
- 5. Se vor indica **Dozele primite** (ex:  $3*20$  zile = 60)
- 6. Se vor indica **Dozele ratate** (ex: 3\*7 = 21)

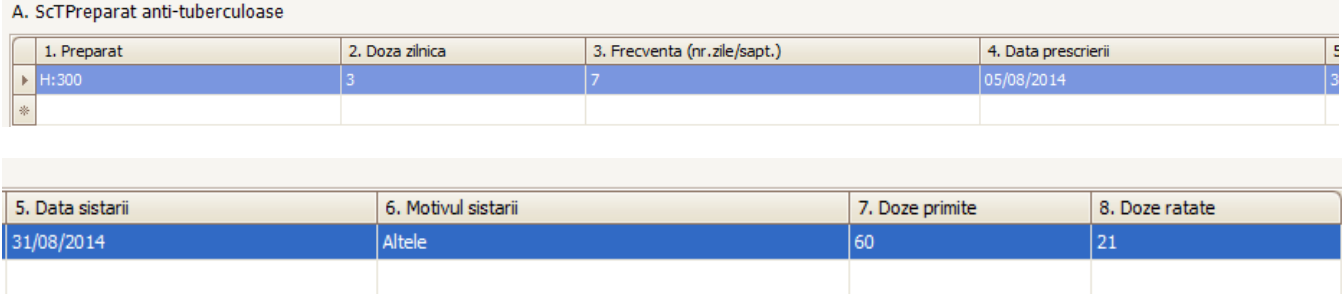

Pentru validarea datelor (calcularea integrală a numărului de doze) în rubrica **Estimare** la fiecare preparat în parte va apărea calcularea automatizată a numărului integral de doze (doze primite+doze

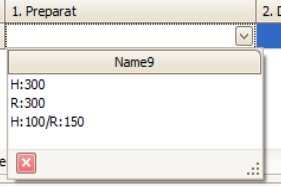

ratate). Spre exemplu, pentru preparatul H:300 din tabelul de mai sus, va fi indicat în mod automatizat **81** (numărul integral de doze primite+doze ratate)

*De reținut: calcularea automatizată a numărului integral de doze este numai pentru vizualizare!*

- 7. Pentru adăugarea următorului preparat se va activa din nou butonul  $\pm$  și se vor parcurge pașii descriși mai sus.
- 8. În caz că este necesară Lichidarea liniei pentru un anumit preparat se va selecta linia care trebuie lichidată și se va tasta butonul  $\Box$ .
- 9. Procedurile de **Verificare** și **Salvare** sunt similare ca și pentru celelalte formulare.

Pentru pacienții (cu HIV+) care urmează tratament specific se vor include următoarele date, în consecutivitatea după cum urmează:

- 1. Se va indica data stabilirii HIV+
- 2. Se va aplica **bifa** lîngă **Terapia ARV**
- 3. Se vor procesa datele referitor la data inițierii și sistării terapiei ARV .
- 4. Se vor procesa datele referitor la data inițierii și sistării terapiei cu Cotrimoxazol, în prealabil aplicînd **bifa** lîngă **Terapia cu Cotrimoxazol**.
- 5. Procedurile de **Verificare** și **Salvare** sunt similare ca și pentru celelalte formulare.

#### <span id="page-10-0"></span>**Partea H "Reacții adverse"**

Partea H va fi procesată prin tastarea butonului H din bara orizontală de sus sau prin selectarea **H. Reacții adverse** din compartimentul date despre pacient/lista actiunilor disponibile.

Se va deschide **Partea H. Reacții adverse**

Datele generale pentru prima parte a formularului (p.1 – p.26.1) vor fi exportate din F089/1-e sau F090 și nu necesită a fi completate repetat.

Datele referitor la reacțiile adverse se vor procesa în conformitate cu următorii pași:

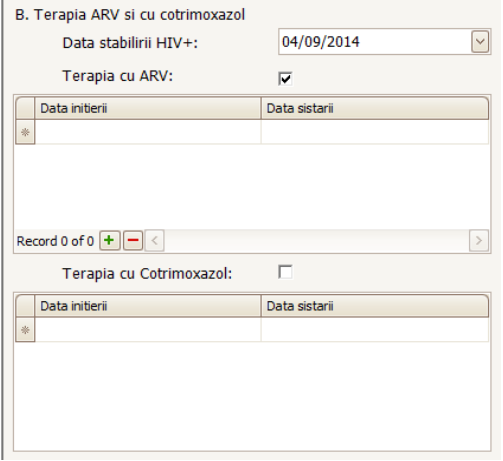

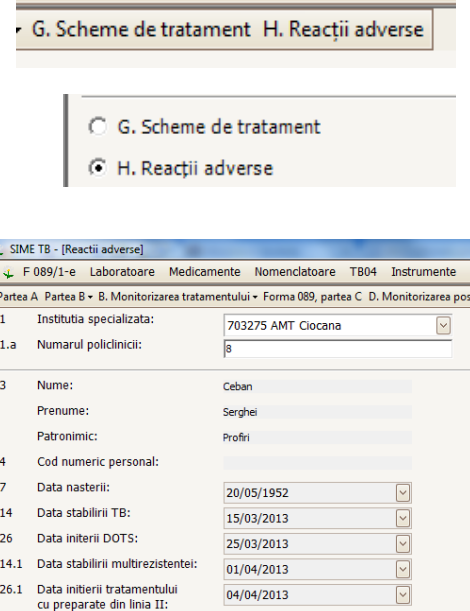

A Reactii

1. Efectul /reactia adversa 2. Data stabiliri

3. Institutia de tarament

- 1. Se va activa butonul  $\boxed{\dagger}$
- 2. Se va deschide o nouă fereastră prin care se vor procesa datele referitor la reacția adversă apărută,
- 3. Se va tasta butonul **Salvare**.

În caz că se întîlnesc mai multe reacții adverse, fiecare reacție adversă se va procesa prin activarea butonului

(urmînd pașii descriși mai sus).

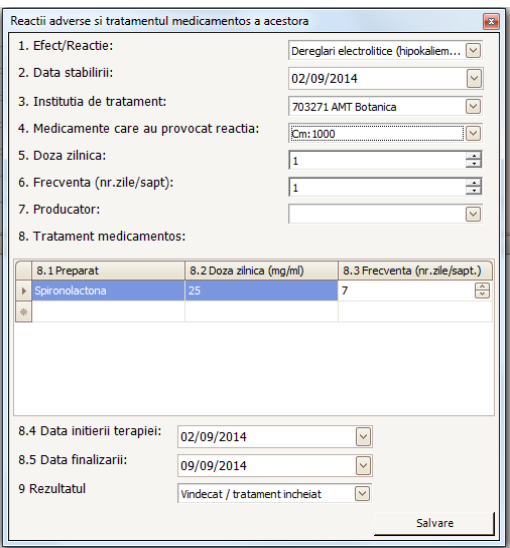

*Rețineți: fiecare Reacție adversă se procesează separat!*

Informația despre reacțiile adverse se vizualizează la deschiderea **Părții H**.

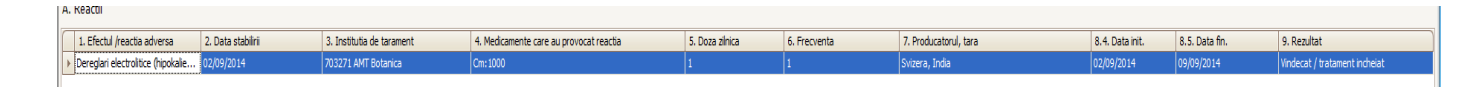

Pentru redactarea/completarea cu anumite informații a datelor deja incluse referitor la o anumită

reacție adversă, aceasta mai întîi se va selecta, apoi se va tasta butonul (din colțul stîng al ecranului).

## <span id="page-11-0"></span>**Procesarea datelor pentru monitorizarea pacienților care urmează tratament pentru tuberculoza Mono- sau Poli- rezistentă**

Datele referitor la monitorizarea tratamentului pacienților care se tratează cu scheme pentru tuberculoza Mono- sau Poli- rezistentă se vor procesa în următoarea consecutivitate, după cum urmează:

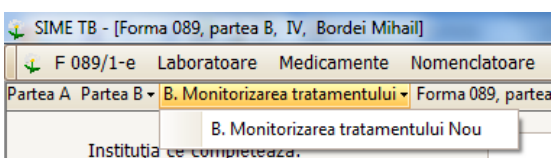

- 1. La momentul inițierii tratamentului pentru tuberculoza Mono-, Poli- se va indica în Partea B.IV (F098/1-e), p.36 – (81) continuă tratamentul schemă individuală;
- 2. În regim de lucru (în sens că partea B.IV este deschisă) se va selecta din bara de sus B.Monitorizarea tratamentului → B.Monitorizarea tratamentului Nou;

3. Părțile B (fişele de monitorizarea a tratamentului pentru pacienții care urmează tratament pentru tuberculoza Mono-Poli-) se vor procesa după o anumită periodicitate (2, 3, 4, 5, 6, 9, 12, 15, 18...) în conformitate cu Protocoalele clinice naționale.

După procesarea datelor (completarea cîmpurilor) pentru **Partea B**, se va verifica consistența datelor printr-un click pe butonul verificare, din colțul drept de jos al ecranului. În caz de inconsistență în date sau solicitare pentru informații adiționale va apărea o fereastră cu mesaje de eroare sau avertizare. Numai după ce au fost corectate toate datele și înțelese mesajele de avertizare formularul poate fi salvat prin butonul **Salvare**.

*Rețineți: Este important de reținut că sistemul nu va permite salvarea a două părți B cu perioade egale (nr. luni) de tratament.*

Butonul **Export** permite tipărirea formularului, butonul **Închidere** va permite închiderea formularului. Butoanele **Blocare** și **Lichidare** vor fi accesibile atît pentru nivelul național cît și teritorial.

Modalități de vizualizare și procesare a părților B (pentru tratamentul Mono-/Poli):

- Lista actiunilor disponibile: DOTS C Forma 089  $\overline{\bigcirc}$  Forma 089, partea B, I  $\overline{C}$  Forma 089, partea B, II  $\overline{\text{C}}$  Forma 089, partea B, III C Forma 089, partea B, IV  $G$  Monitorizarea tratamentului C Forma 089, partea C RR/MDR C RR/MDR, declarare  $\overline{\bigcirc}$  RR/MDR, initiere C Monitorizarea tratamentului C Monitorizarea post tratament  $\boxed{\checkmark}$ C. Snitalizari C Laboratoare C G. Scheme de tratament  $\overline{\text{C}}$  H. Reacții adverse
- prin Partea B.IV (F089/1-e). De reținut că prima parte B pentru tratamentul Mono-/Poli- poate fi procesată numai prin această modalitate.
- prin aplicarea butonului **Monitorizarea tratamentului** și selectarea Părții B pentru perioada respectivă de tratament (nr. luni).

## <span id="page-13-0"></span>**Principii generale pentru procesarea datelor. Pictograme**

Pe parcursul utilizării aplicației și procesării datelor se vor deschide ferestre noi care vor indica mesaje de eroare, de avertizare sau atenționare:

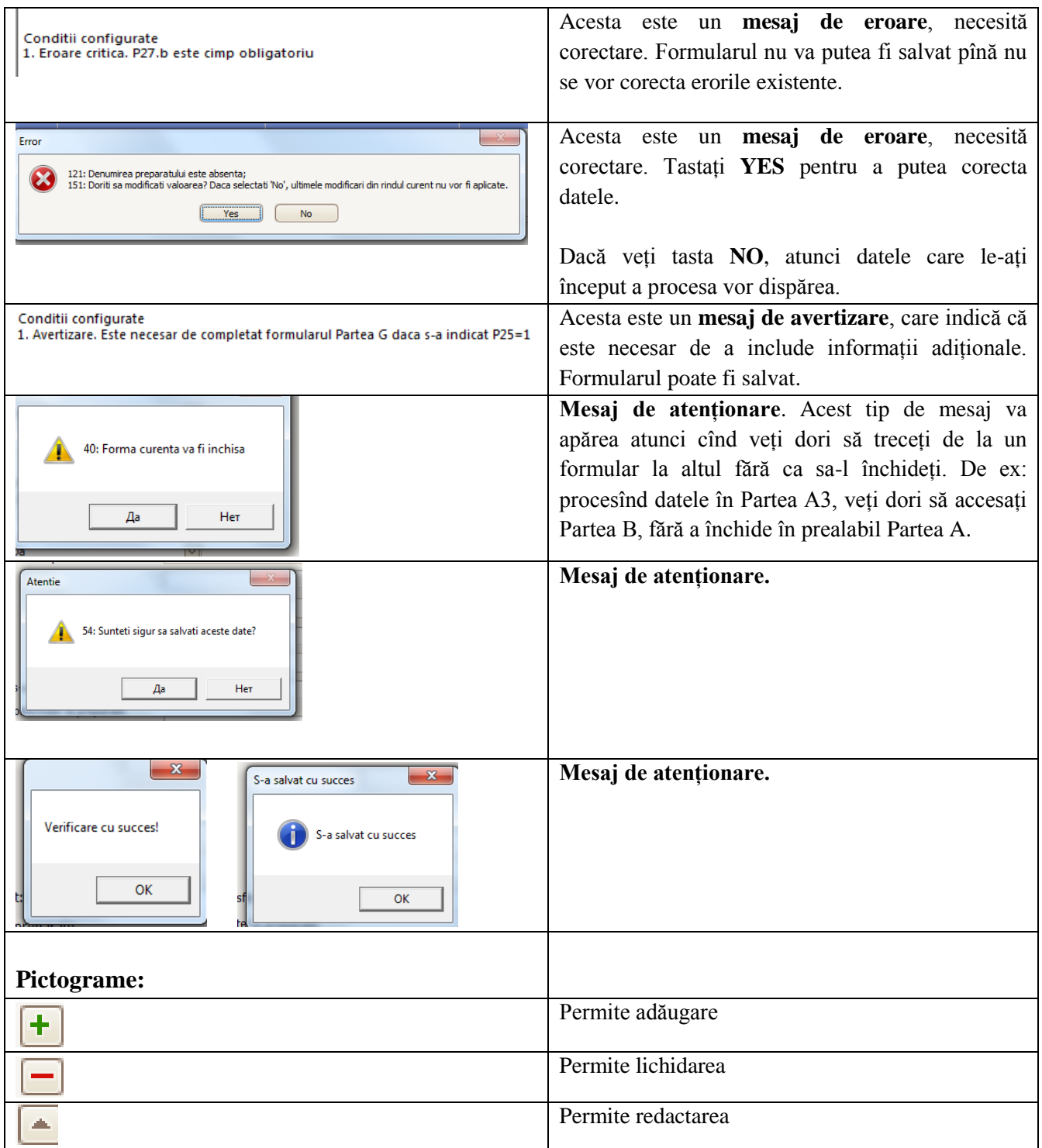